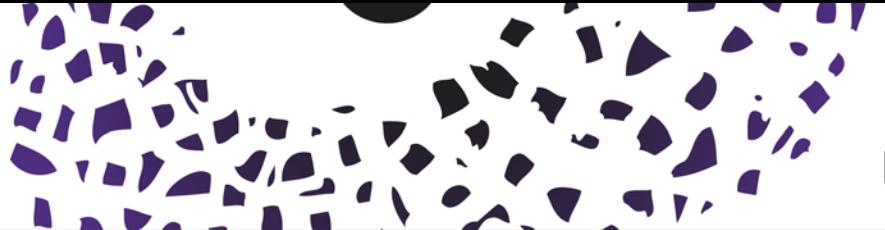

Visualizing collaboration between researchers and showing individual expertise

When collaborating with researchers associated with external organizations. In your research output, they are displayed as follows:

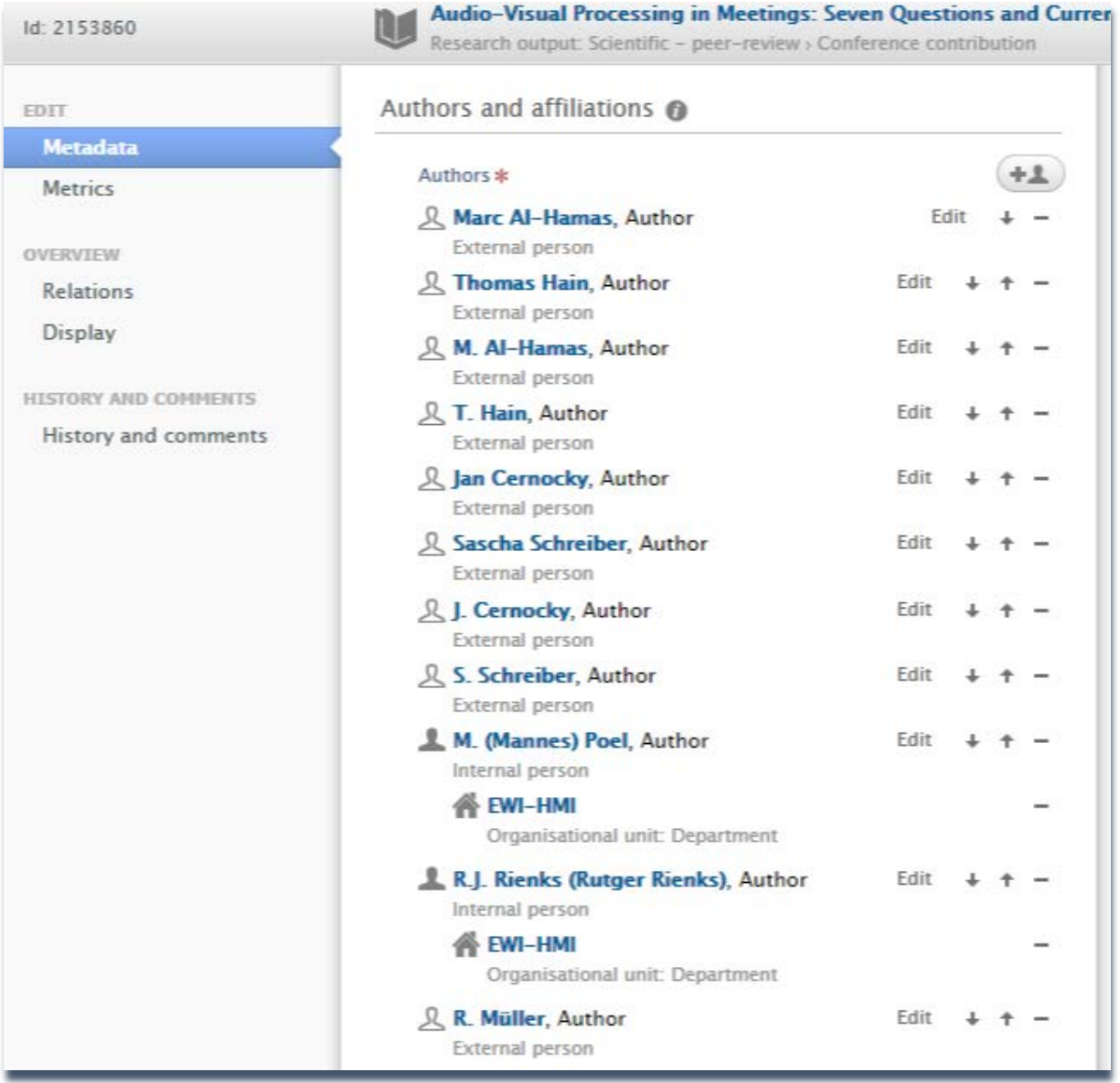

On the publicly visible University of Twente. Research Information portal, these relations are displayed as a network across the globe between scientists. Clicking a dot opens detailed information about network partners in that region.

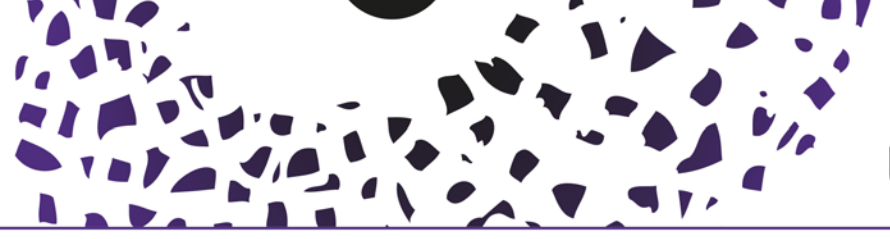

# **UNIVERSITY OF TWENTE.**

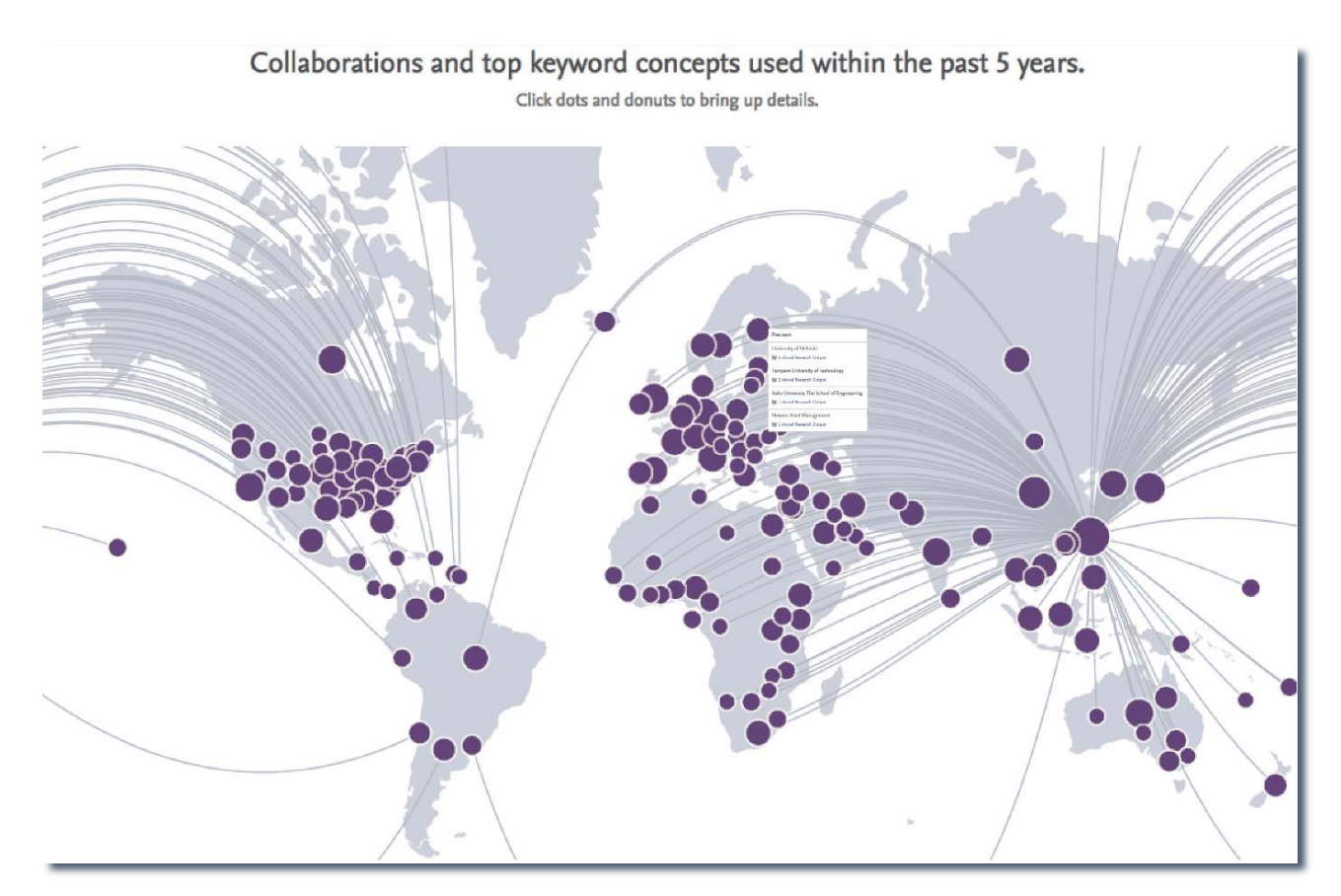

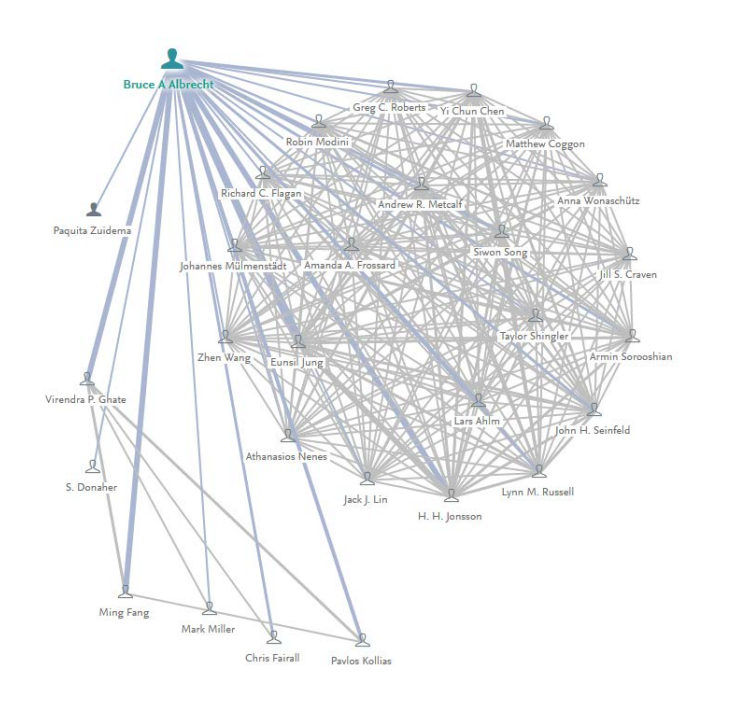

This Collaboration can also be displayed in a graph

**As a result of the data-migration, external author affiliations are not (yet) listed in Pure, the collaboration graph will therefore be empty when starting with Pure. These have to be added manually. Gradually the network build-up will be visible.** 

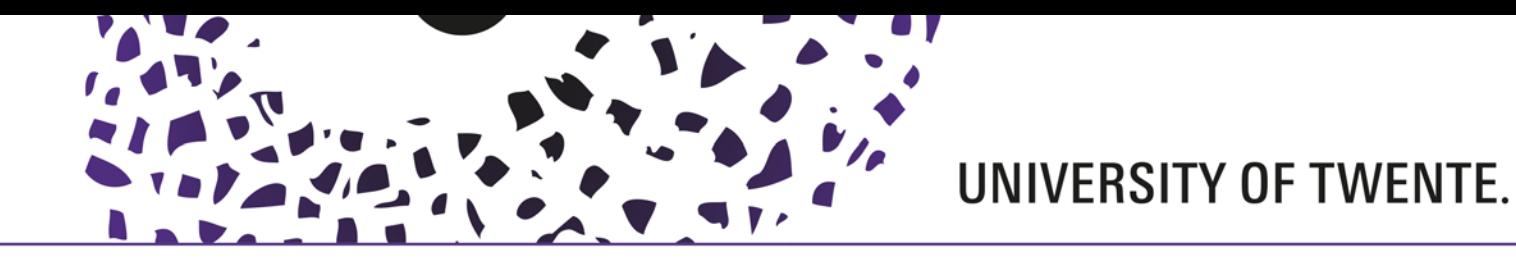

1. Select the external author in your research output (heading: Authors and affiliations)

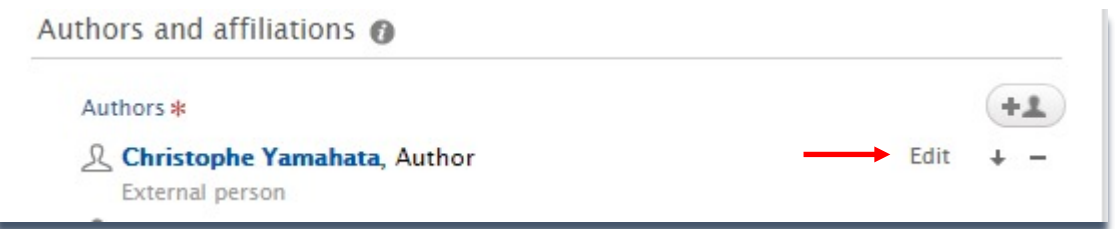

2. Click "edit" , and in the edit person window, click "Affiliate to an external organization" (bottom). You can also select a country.

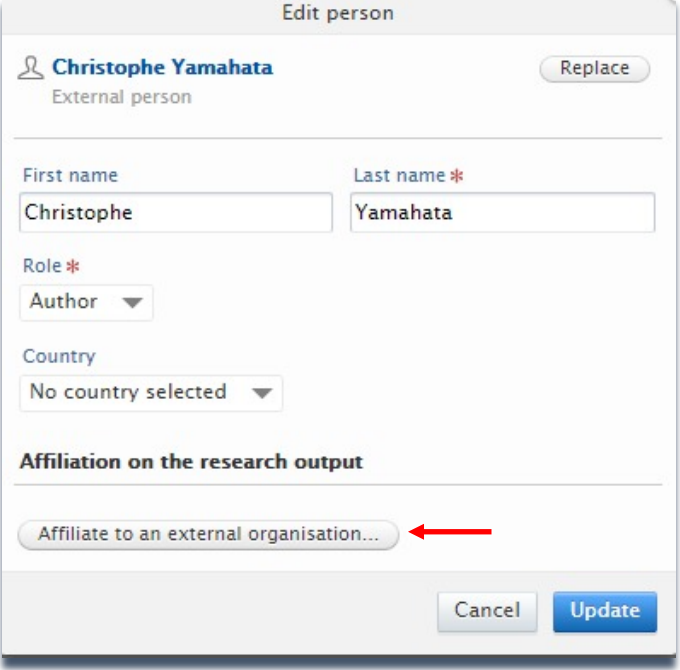

3. Type the name of the external organization, choose the right one and click on the name

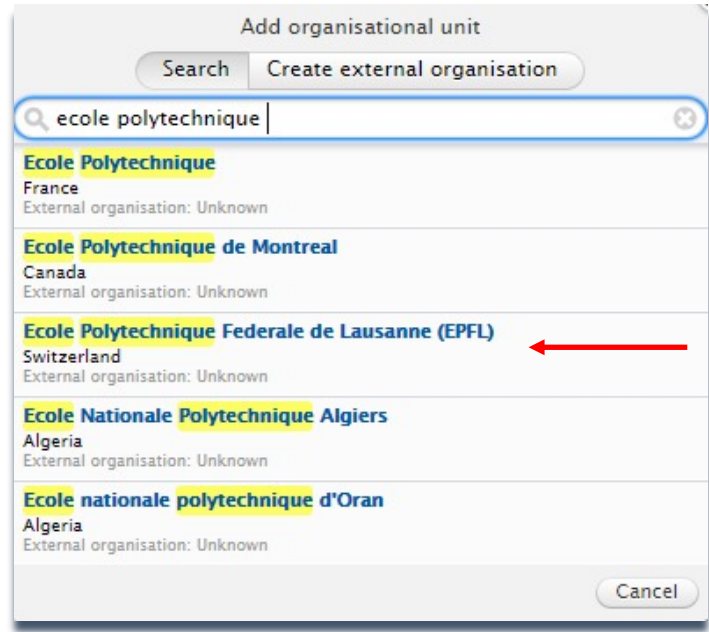

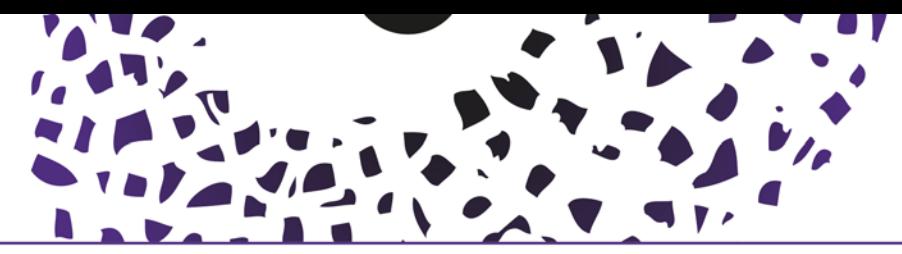

### **UNIVERSITY OF TWENTE.**

4. The external organization is affiliated with the user, click "update" (bottom)

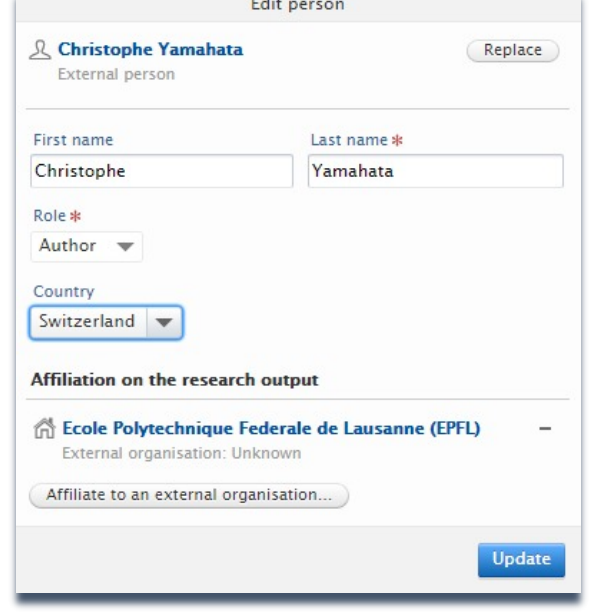

The external organization is now added as an affiliation to the external person and is displayed in University Twente. Research Information Portal. Affiliations can be removed using the minus (-) sign next to the name.

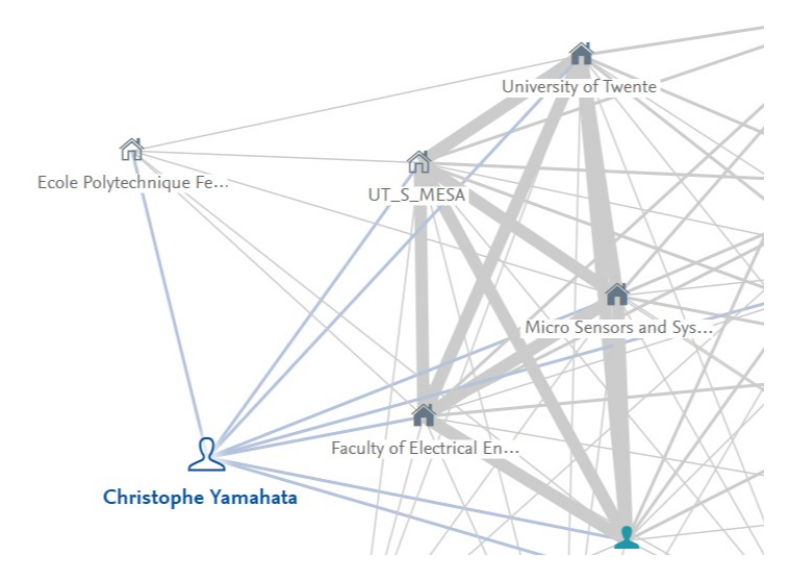

When finished, don't forget to click the Save button at the bottom of the screen

If the external organization isn't listed, you can add it to Pure.

**In order to avoid duplication of external organization names, we advise you to search the organization-name in multiple ways (name/language-variants).** 

**For displaying the external organization on the Geographical Map, please also select the organization's country.**

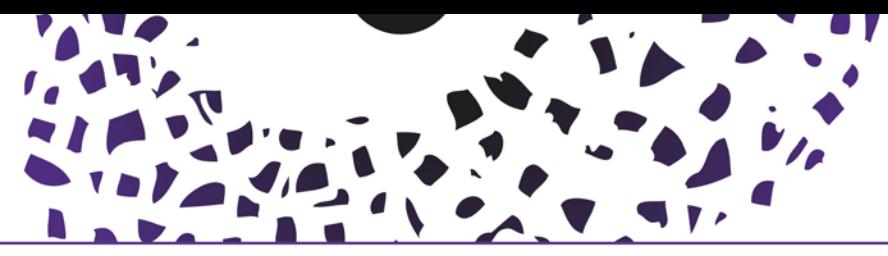

# UNIVERSITY OF TWENTE.

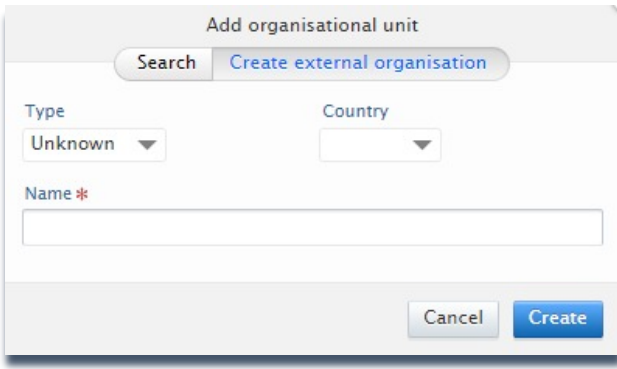

#### Individual expertise

Based on text mining of your scientific documents, which creates an index of weighted terms, so called "Fingerprints" are constructed to define the key subject areas of each individual researcher. The amount of filling of the 'donut' corresponds with the weight of each fingerprint.

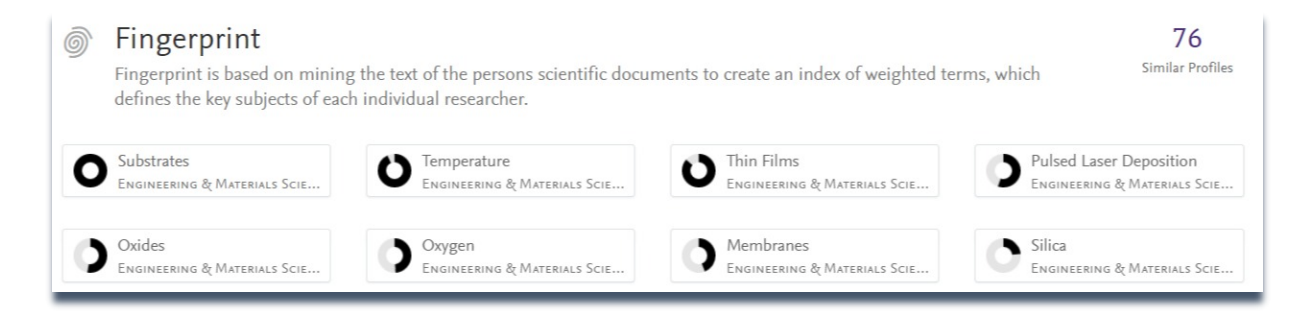

For removing (incorrect) Fingerprints, Please see th[e corresponding FAQ](https://ris.utwente.nl/faq/index.php?sid=1135&lang=en&action=artikel&cat=1&id=20&artlang=en)

#### Help and Support

More detailed instructions on how to use Pure Research Information are available in the Pure manual.

Access the manual from the bottom right corner of the screen at any time when logged into Pure Research Information. (hover over 'Help and support', click 'Manual') The available manuals are based on your role (researcher, editor) in Pure.

Also a link to the FAQ's is listed here to help you make the best use of Pure Research Information.

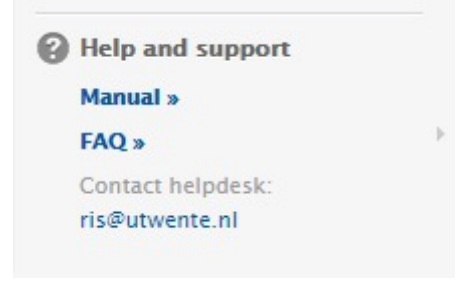